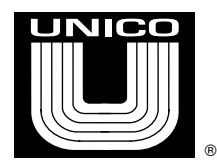

#### **Archiving Set Up Values on a Unico Series 4000 Controller**

**NOTE:** Section 1.0 explains how to get set up and get communicating. If the PC is already communicating you can jump to [Section 2.0 Archiving.](#page-3-0)

# **1.0 Getting Set Up**

The Series 4000 Controller must be set up to talk to a PC with PC Term. PC TERM can be downloaded from our web site at<http://www.unicous.com/downloads>

To connect to the Unico drive, you would need a cable kit. Unico has available a USB to Serial Kit that allows connection to a PC via a USB port. The kit is isolated and uses shielded cable designed for the noise ridden drive environment. To connect to a Series 4000 CPU, you would need:

- 1. (1) 714-070 Base Kit
- 2. (1) 203- 292 Cable Adaptor for a Unico 68360 CPU Module
- 3. (1) 203-295 Cable Adaptor for a Unico 68000 CPU Module

NOTE: The above kit requires that drivers be installed on your PC. These will come with the kit or can be downloaded from http://www.unicous.com/downloads

Or, if you have a serial port on your PC, you can use one of these direct connection cables:

- 1. (1) 202-714 To connect to any Unico 68000 CPU Module
- 2. (2) 202-818 To connect to any Unico 68360 CPU Module

To order any of the above parts, contact the Unico Parts Department

Once PC Term is loaded, you would need to check and adjust some settings in the PC TERM Tool Bar.

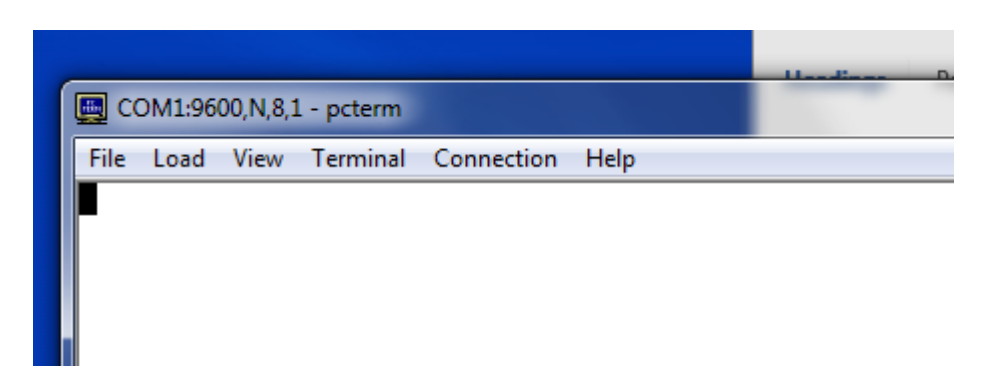

- 1. Under CONNECTION, the Port setting would need to be set to match the serial or USB port that your PC assigned. If in doubt what that is, the Device Manager should help with that.
- 2. Also under CONNECTION, the baud rate would need to be set to match what is set at the Unico 4000, and that also must match the baud rate that is on the archive – if the baud rate is a parameter set up. In some cases the baud rate is a software parameter set up, in others it is hardcoded to a fixed value. If in doubt, contact our Technical Help staff with your Unico SO number and they can assist.

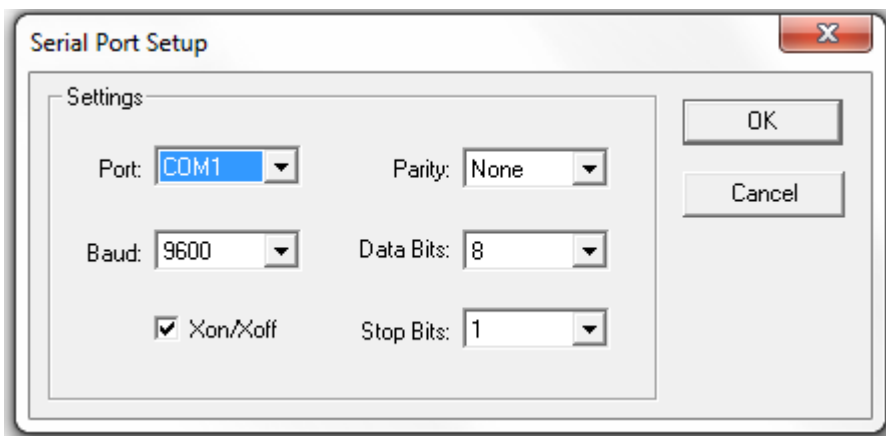

3. The TERMINAL pull down should also be checked. The TERMINAL TYPE should be set to match the system set up. Like the baud rate, this may be hardcoded or maybe software selectable. The other values shown are default and should work.

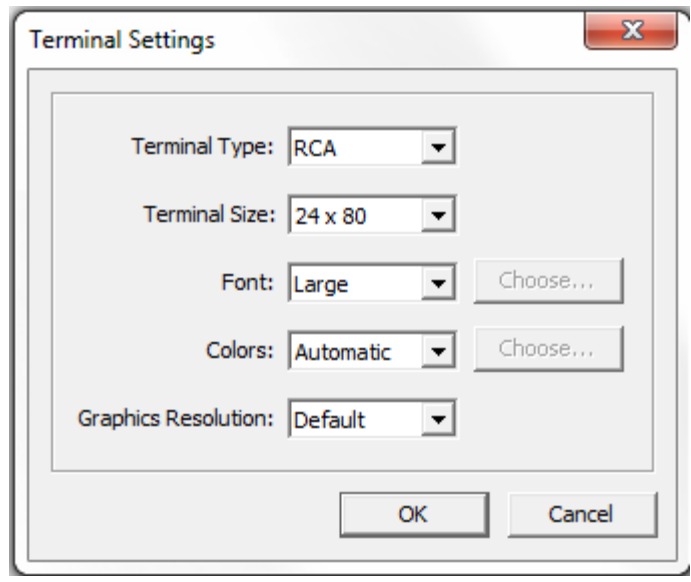

- 4. The PC should be powered up before powering up the Series 4000 so it is ready to receive information once the Series 4000 sends it.
- **5.** Cycle power. The system program start screen should come up. Once communications are established you can proceed with the uploading and downloading functions**.**

## <span id="page-3-0"></span>**2.0 Archiving**

## **To Upload**

NOTE: "Uploading" copies set ups from the drive into a file.

- 1. Go to the OS help screen on the System Program.
- 2. From the System Program, Select "Diagnostics" then "System Data"
- 3. Select "System Data Upload" from the System program menu to store the values
- 4. Select the "File " pull down from PC Term, then select "Capture."
- 5. PC Term will bring up a save screen. Select a file name and location as requested.
- 6. Once you press "save" the save screen will disappear. Then press any key to begin the upload
- 7. Once the upload is completed then click again on "Capture " in PC Term to turn it off.
- 8. The file should be stored and can be examined as a text file.

#### **To Download**

NOTE: Downloading loads values from a previously created file into the controller.

- 1. Verify the baud rate in the archive is what you are communicating with now
- 2. Go to the "System Data" screen on the System Program OS Help Menu and select "System Data Download" Press any key.
- 3. Next click on the "Load" pull down in PC Term. Then select "ASCII File Send" or alt l
- 4. Select the file name of the stored file, and click on open.
- 5. Once the download is complete make note of any errors. Press "Y" for yes . Then press Q to quit.
- 6. Verify that the proper set ups have loaded into the Series 4000. Then cycle power before attempting operation.

NOTE: Once you have created your archive, you can open it to view at any time. But use care to never alter this, as any changes – including invisible characters can corrupt the archive and prevent it from loading thereafter.